2 **Requirements**

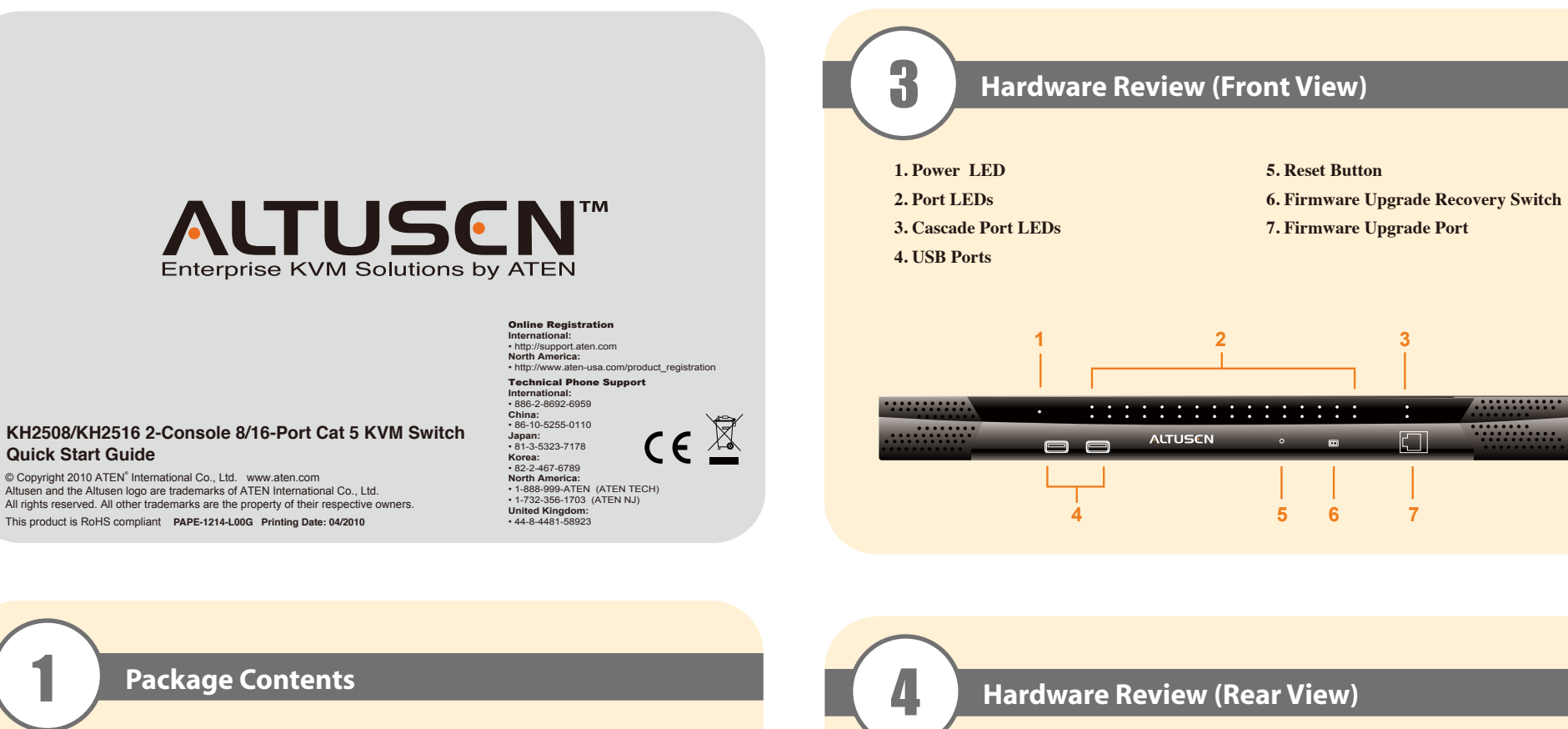

**1. USB Mouse Port 2. USB Keyboard Port 3. PS/2 Mouse Port 4. PS/2 Keyboard Port 5. HDB-15 Video Port**

5 **Hardware Review (Local Console Connection)**

- 1 KH2508 / KH2516 Cat 5 KVM Switch 1 Power Cord
- 1 Grounding Wire
- 1 Firmware Upgrade Cable

1 Rack Mount Kit 1 Foot Pad Set (4 pcs.) 1 User Manual 1 Quick Start Guide

#### **Consoles**

- The following hardware components are required for each KVM console:
- A VGA, SVGA, or multisync monitor capable of displaying the highest resolution provided
- by any computer in the installation
- Keyboard and mouse (PS/2 or USB)

3. Use Cat 5e/6 cable to connect a compatible KVM adapter cable to any available KVM port on the KH2508 / KH2516. (Repeat steps 2 and 3 for all computers that you wish to connect. Up to 8 or 16 computers may be connected in this fashion.)

## **Computers**

- The following hardware components are required for each computer:
- A VGA, SVGA, or multisync video graphics card with an HDB-15 port; or, for Sun legacy systems, a Sun 13W3 video port
- PS/2 mouse and keyboard ports (6-pin Mini-DIN), or at least one USB port; or, for Sun legacy systems, a Sun style keyboard port (8-pin Mini-DIN)

### **KVM Adapter Cables**

#### **Cables**

# 6 **Hardware Installation**

### **Single Level Installation**

In a single level installation, there are no additional KVM switches cascaded from the first-level

# KVM switch.

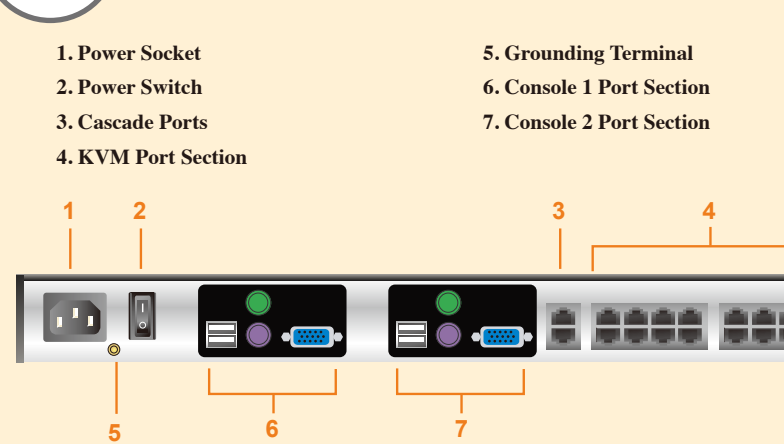

1. Plug a keyboard, monitor, and mouse into the KH2508 / KH2516's Console 1 ports. Each port is color coded and marked with an identifying icon. A second keyboard, monitor, and mouse can be connected to the KH2508 / KH2516's Console 2 ports. 2. Plug the KVM adapter cable connectors into the appropriate ports of the computer you are

- 
- installing.
- 

**Note:** The distance between any KVM adapter cable and switch must not exceed 40 m (130 feet).

4. Plug the power cord into the KH2508 / KH2516's power socket first, then plug the power cord

into an AC power source.

5. Turn on the power to the KH2508 / KH2516.

After the KH2508 / KH2516 is powered up, you can turn on the computers.

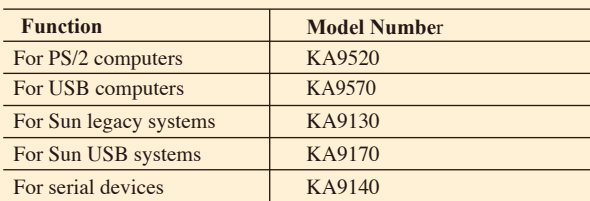

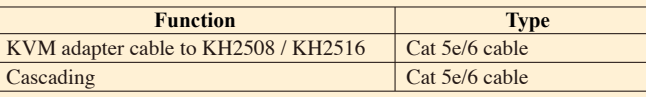

**5**

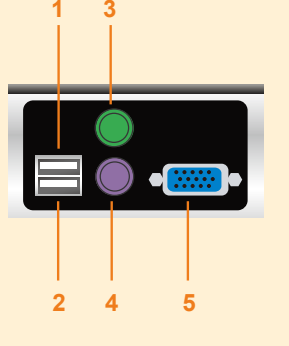

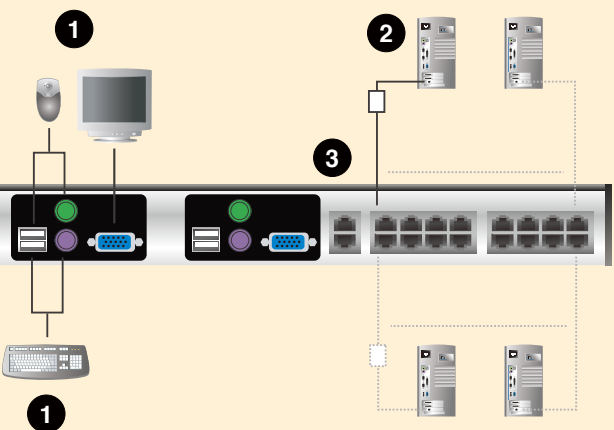

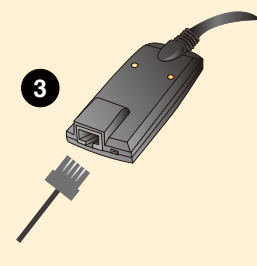

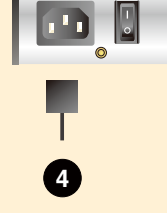

## **OSD Operation**

The KH2508 / KH2516 OSD provides a graphical interface that offers quick and convenient computer access and control.

#### **Logging In**

Once the KH2508 / KH2516 has been cabled up, the next step that an Administrator needs to perform is setting the unit up for user operation.

After a keyboard, monitor and mouse have been connected and the KH2508 / KH2516 turned on, a login prompt appears on the console monitor:

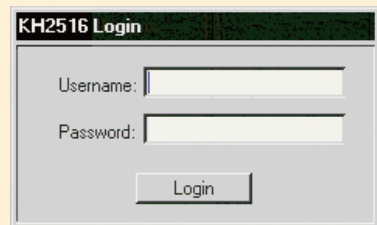

Since this is the first time you are logging in, use the default Username: *administrator*; and the default Password: *password*.

After successfully logging in, the OSD appears:

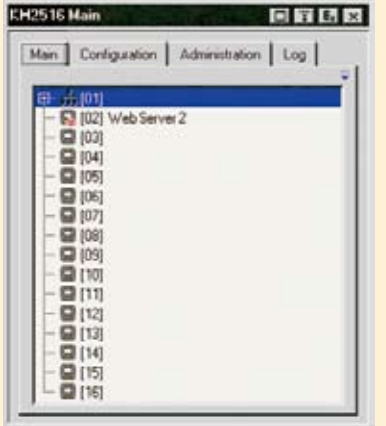

The OSD consists of four pages, each with a specific set of functions: Main, Configuration, Administration, and Log.

> To dismiss the toolbar and bring back the OSD display, do one of the following: • Tap the OSD Hotkey once.

## **Port Operation**

Select a port on the OSD Main Screen either by moving the highlight bar to it with the up and down arrow keys and pressing [Enter], or by double clicking it.

+ M + G D M T T X Ex · 1-5 Mail Server 1

Once you select a port, its screen displays on your monitor, and your keyboard and mouse input affects the remote system.

**Note:** An Administrator selects which ports are accessible to each user.

The OSD provides a toolbar to help you control the KH2508 / KH2516 from within the selected port. To bring up the toolbar, tap the OSD Hotkey (Scroll Lock or Ctrl) twice. The toolbar appears at the upper left corner of the screen:

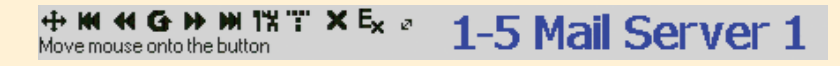

#### **Recalling the OSD**

• From the toolbar, click the icon that opens the OSD.

The OSD toolbar closes, and the main OSD display reappears.

# 9 **OSD Toolbar**

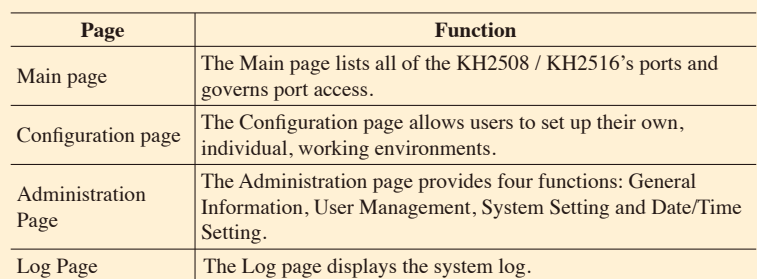

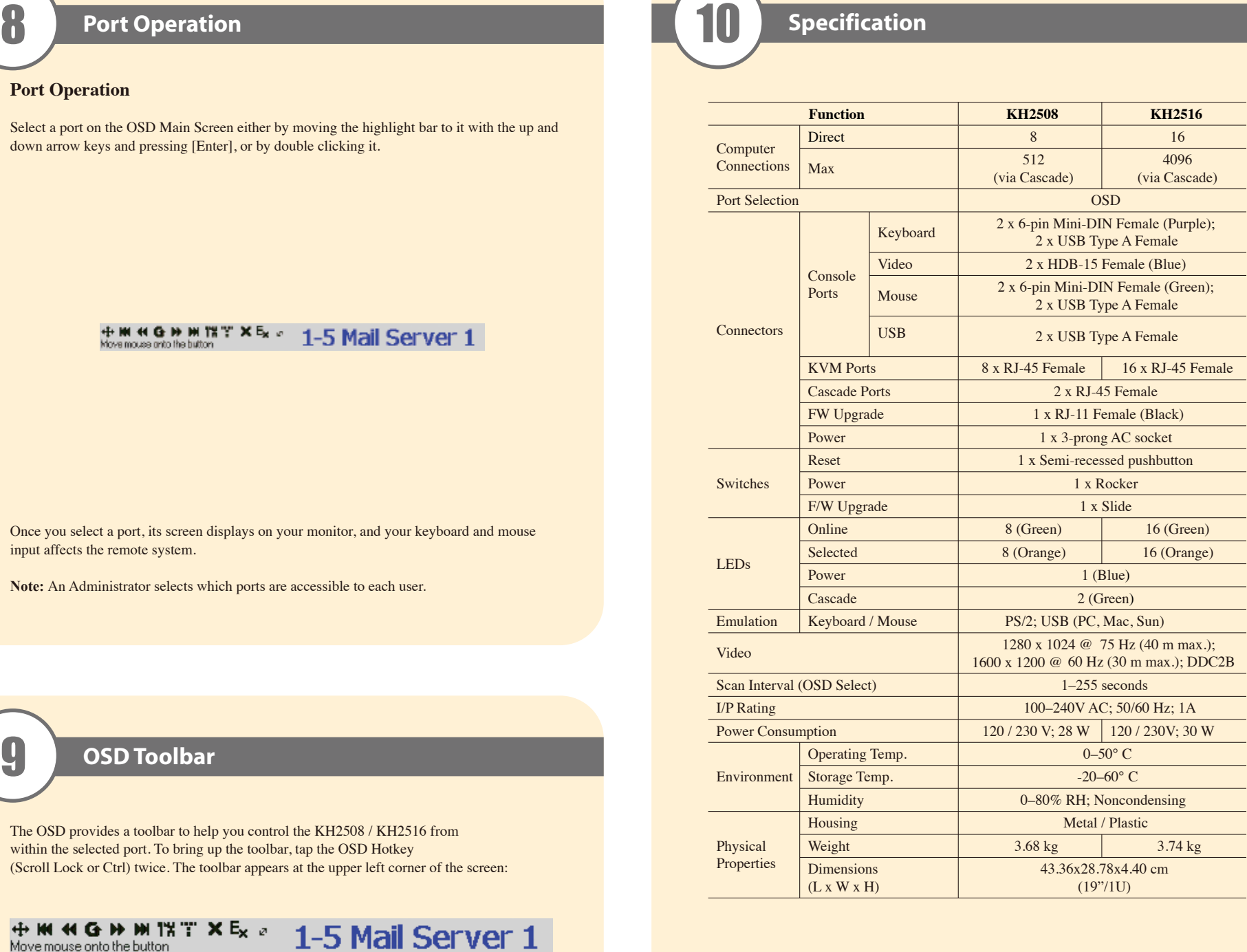